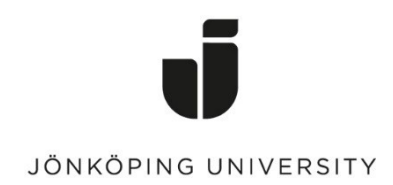

*IT Helpdesk Jönköping University* *Manual Mac färgutskrift Skapad av KF <sup>S</sup>enast ändrad 2019-11-13*

## **Skriva ut dokument i färg från Mac**

För att kunna skriva ut dokument i färg behöver man först konfigurera en förinställning i sina skrivarinställningar.

Detta görs genom att öppna en PDF-fil med verktyget Preview. Välj sedan att skriva ut PDF-filen, men innan ni trycker på skriv ut så ska vi konfigurera en förinstallation för färgutskrift.

Inställningen sparas ej automatisk utan man får skapa en ny "Preset" enligt följande instruktion.

## 1. Byt från Layout till Printer Features.

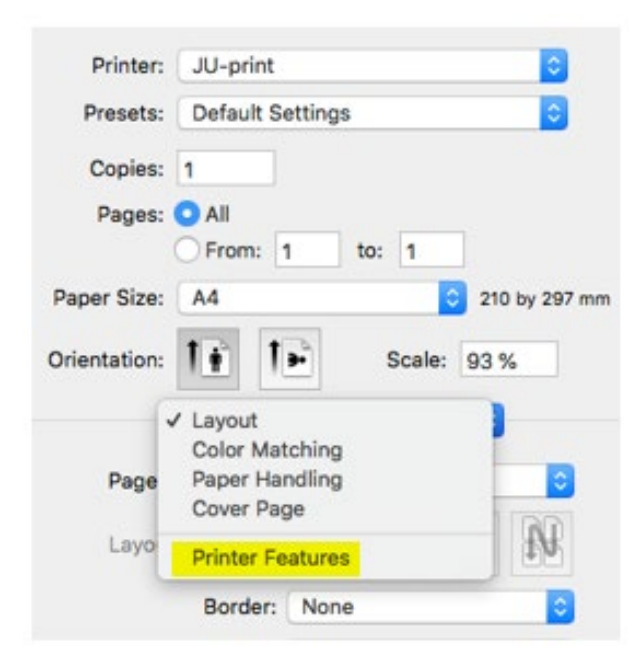

2. Sedan byter man från Gray Scale till Auto Color vid Select Color enligt nedan bild.

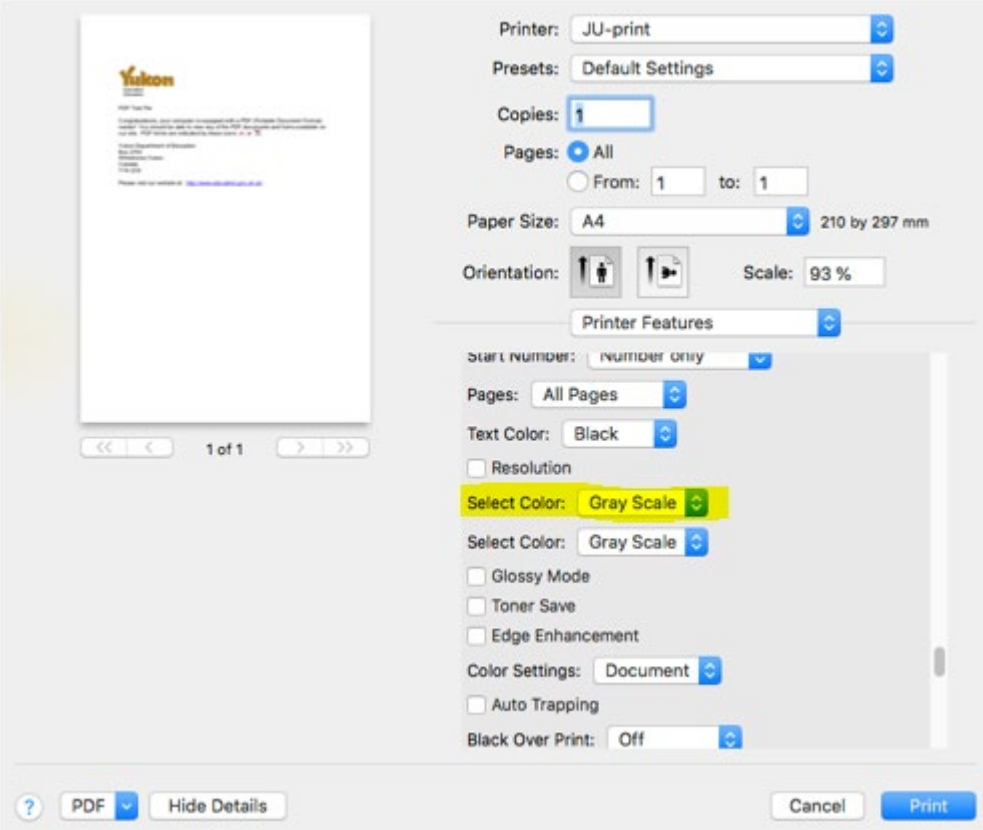

3. Man behöver sedan spara inställningen så att man kan välja den inför nästa utskrift.

Välj Presets och sedan Save Current Settings as Preset…

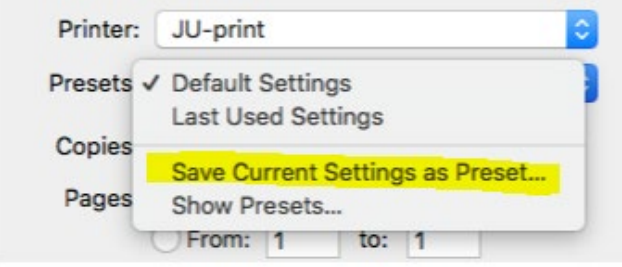

p.

4. Ni kan sedan döpa den sparade inställningen till valfritt namn.

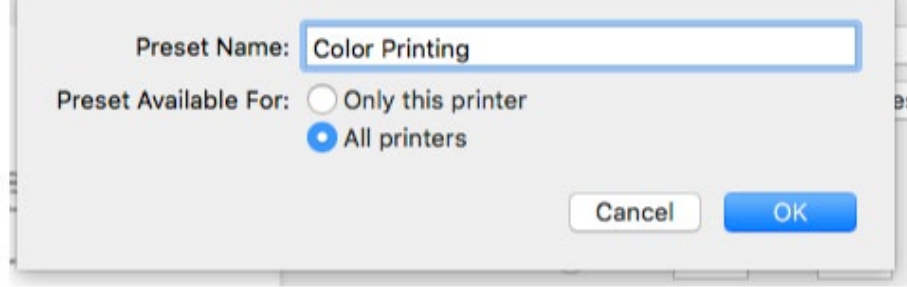

Sedan är det bara att byta Preset till önskade utskriftsinställning för om man vill skriva ut i Default Settings eller i färginställningen ni nu har konfigurerat.